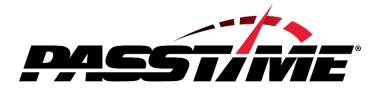

# **Quick Reference Guide**

## Administration Section

(Oasis Admin v1.3)

## https://secure.passtimeusa.com

| Tech Support | (800) 865-3260       |
|--------------|----------------------|
| Toll Free    | (888) 547-9017       |
| Fax          | (303) 623-6500       |
| Email        | info@passtimeusa.com |

# I. Logging In

To access your PassTime account features, you must first log in to the PassTime Management System (Oasis):

- In your Web browser location bar, enter https://secure.passtimeusa.com then press Enter. The PassTime login screen displays.
- At the PassTime login screen, enter your account number, login ID and login password; then click Login. The PassTime Welcome screen displays.

| PASSTINE                                                           |                                            |
|--------------------------------------------------------------------|--------------------------------------------|
| PassTime™ OASIS Management System                                  |                                            |
| PASSTINE                                                           | Customer Login                             |
| l'ite                                                              | Account Number:                            |
| PRO                                                                | Login Password:                            |
| find us on Facebook                                                | Forgot Password                            |
|                                                                    |                                            |
|                                                                    | COMODO<br>EV SSL SITE<br>AUTHENIC & BECURE |
| © 2012 PassTime, Inc. All Rights Reserved.   <u>Privacy Policy</u> |                                            |

## II. Admin Section

You can only access the ADMIN portion of the website if you have the proper ADMIN permissions enabled for your login ID.

Click on the ADMIN tab across the top menu bar to access the Admin section of your account.

| PASSTINE                                                                                            |                                      |
|----------------------------------------------------------------------------------------------------|--------------------------------------|
| Home Add New Customer Packages Reports Help Admin Logout                                            |                                      |
| Search: Last Name - SEARCH<br>Demo - 9999<br>Welcome to the Pass Time Online Code Management System | User: it<br>Edit Mode: 🔘 Show 🖲 Hide |

*Please Note:* To navigate away from the Admin section of the website, click on the Home button of the top menu bar.

| OASIS ADMINISTRA       | TION                                 |                      |                |                                        |                                        |                    |
|------------------------|--------------------------------------|----------------------|----------------|----------------------------------------|----------------------------------------|--------------------|
| Manage Customers       | Manage Customers                     |                      |                |                                        |                                        |                    |
| Manage Divisions       | Customer Search:                     |                      | Last Name      | ▼ Search                               | Export                                 |                    |
| Manage Logins          | ID <u>Name</u><br>1                  | <u>Serial Number</u> | Account Number | VIN                                    | <u>Terminated</u><br>Terminated        | <u>Sold Hidden</u> |
| View Inventory         | 2<br>3                               |                      |                |                                        | Terminated<br>Terminated               |                    |
| Default Geofences      | 4 5                                  |                      |                |                                        | Terminated<br>Terminated               |                    |
| Account Options        | 6<br>7<br>8 sold up north            |                      | 17503          | 1HGES15581L008620                      | Terminated<br>Terminated<br>Terminated |                    |
| Auto Set Notifications | 9 sold up north<br>10 sold up north  |                      | 17666<br>17033 | 3GNGC26U91G12593<br>1FAFP34P2YW205817  | 5 Terminated                           |                    |
| Order History          | 11 sold up north<br>12 sold up north |                      | 17509<br>17395 | 1FMRU17L1XLA19162<br>5LMRU27A6XLJ33689 | 2 Terminated                           |                    |
| Code Generator         | 13 sold up north<br>14 sold up north |                      | 17005<br>17179 | 1GNEC13R7XJ304872<br>2GCEC19V8Y1340109 |                                        |                    |
|                        | 15 sold up north                     |                      | 17451          | 1FTDX1723VKB00454                      | Terminated                             |                    |

# III. Manage Customers

The landing screen for the Admin section is the Manage Customers section and can also be accessed by the left side menu bar.

## **Customer Search Feature**

You can utilize the Customer Search Bar feature to search by Last Name, Serial Number, or Account Number to view the Admin customer screens. Make sure to select the proper identifier from the drop-down menu for your search.

| Manage Customers      |            |                                   |                  |                |          |
|-----------------------|------------|-----------------------------------|------------------|----------------|----------|
| IS Customer Search:   |            | Serial Number 💌                   | Search Ex        | port           |          |
| ID Name               | Sorial Num | Last Name<br>bel Serial Number be | r Terminated     | Contract Sold  | Hi       |
| 1 testptp, test       | 8783       | Account Number                    | <u>reminateu</u> | COILLIACT SOID | <u>.</u> |
| 2 Leblanc, John       | 8787       | 123456                            |                  |                |          |
| 3 Herrington, Jon     | 8790       | 123654                            |                  |                |          |
| 4 herrington, ion     | 8791       | 123654                            |                  |                |          |
| es 5 testertest, test | 8795       | 1234                              |                  |                |          |
| 6 Stretch, James      | 8812       | 132465798132                      |                  |                |          |
| 7 holden, blair       | 8823       | 123456789                         |                  |                |          |
| 8 mclemore, adrienne  | 8826       | 422301                            |                  |                |          |
| 9 PICAYUNE, MARK      | 4883       | WF1                               |                  |                |          |
| 10 hendrix, lenee     | 6204       | 123456                            |                  |                |          |
| 11 Spivey, LaToya     | 40945      | 1001                              |                  |                |          |
| 12 I.K                | 6803       | 123                               |                  |                |          |
| 13 TestPTP, Mike      | 13992      | 2134                              |                  |                |          |
| 14 loggerhead, luther | 38995      | 1                                 |                  |                |          |
| 15 Siddiqui, Farhan   | 38811      | 1234                              |                  |                |          |
| 16 <u>mmm, mmm</u>    | 15172      | 99                                |                  |                |          |
| 17 Iloyd, Randy       | 18834      | 123123123                         |                  |                |          |
| 18 Test ws 10, CHris  | 23         | 1                                 |                  |                |          |
| 19 Larimore, Bobby    | 24         | 123                               |                  |                |          |
| 20 Patton, Jennifer   | 26         | 246810                            |                  |                |          |
| 21 <u>sc. sc</u>      | 27         | 001                               |                  |                |          |
| 22 <u>k. k</u>        | 29         | 12                                |                  |                |          |
| 23 frost, jack        | 66         | 1234                              |                  |                |          |
| 24 Coon ptp2, Brian   | 74         | 3635635                           |                  |                |          |
| 25 Morris, Mike       | 82         | 111111                            |                  |                |          |

## Manage Customer Account

Clicking on a customer's name will bring up the Manage Customer Account screen. From this screen you can:

- Terminate/Activate Customers
  - This puts the customer in a terminated or activated status. Terminating a customer will remove that customer and serial number from the customer list.
- Remove Serial Number
  - Removing the serial number disassociates the device from the customer account. This should be used when a device is removed from the customer's vehicle.
- Delete the customer's account
  - Please Note: You must first use the Remove Serial Number feature before deleting a customer account. Use this feature when you no longer want any record of the customer in your PassTime account.

- Hide Device
  - This is used when you want to maintain a customer and serial number record for a nonactive account, but do not want it to show up on active customer screens and reports.

| OASIS ADMINISTRA       | TION                                                                                                    |  |
|------------------------|----------------------------------------------------------------------------------------------------|--|
| Manage Customers       | Manage Customer Account                                                                                 |  |
| Manage Divisions       | Customer Name: Sold Up North<br>Account #: 17503                                                        |  |
| Manage Logins          | Manage Account Delete Commands                                                                          |  |
| View Inventory         | Terminate/Activate Customer                                                                             |  |
| Default Geofences      | Current Status: O Active  Terminated                                                                    |  |
| Account Options        | Update                                                                                                  |  |
| Auto Set Notifications | Assign Serial Number                                                                                    |  |
| Order History          | Serial Number: Select One   (PassTime Plus Only)                                                        |  |
| Code Generator         | Assign                                                                                                  |  |
|                        | Delete Customer                                                                                         |  |
|                        | Warning: Once deleted, the customer information cannot be retrieved.                                    |  |
|                        | Delete                                                                                                  |  |
|                        | Hide Device                                                                                             |  |
|                        | Hidden devices will only show in Admin Inventory and Admin All Customers.<br>Device Status: O Show Hide |  |
|                        | Save                                                                                                    |  |
|                        |                                                                                                    |  |

## **Delete Commands**

Selecting the Delete Commands tab across the top of the page allows you to delete commands created within the site. If a payment command was created and sent for the incorrect amount of days, that command could be deleted from this page.

| Demo - 9999       |                                |                        |                      |                       |                         |                | User: training<br>Mountain Time |
|-------------------|--------------------------------|------------------------|----------------------|-----------------------|-------------------------|----------------|---------------------------------|
| DASIS ADMINISTR   | RATION                         |                        |                      |                       |                         |                |                                 |
| Manage Customers  | Manage Custo                   | omer Account           |                      |                       |                         |                |                                 |
| Manage Divisions  | Customer Nan<br>Account #: 123 |                        |                      |                       |                         |                |                                 |
| Manage Logins     | Manage Account                 | t Delete Commands      | 1                    |                       |                         |                |                                 |
| View Inventory    | NOTE: Do NO                    | OT use the delete comm | nands to remove a cu | stomer. Delete the cu | istomer from the Manage | e Account tab. |                                 |
| Default Geofences | Date                           | Code                   | Response             | Туре                  | Days                    | Good Until     | Delete                          |
|                   | 10/22/2013                     | 058 865 884            | No Reply             | Payment               | 0                       | 10/22/2013     | 0                               |
| Account Options   | 6/11/2013                      | 086 705 639            | No Reply             | Payment               | 6                       | 6/17/2013      | 0                               |

# IV. Manage Divisions

Divisions are subsets of your PassTime account if you choose to create and use them. They are typically used to differentiate between multiple locations within the same business. After creating divisions, you can choose to separate PassTime Serial numbers, specific customers, and even employee logins into the various divisions, which will only have access to the accounts within that division.

## **Manage Inventory**

The main screen under Manage Divisions is the Manage Inventory screen. From here, you will see a list of devices and which division they are assigned to. You can click the EDIT button on the right side to move a serial number to a different division. You have the ability to search your inventory by clicking on the different search buttons across the top including:

- Serial number or Last Name
- Serial Number Range
- Serial Numbers Not Assigned (to customer accounts)
- Division

| Demo - 9999<br>DASIS ADMINISTRATI | ION          |                                  |                      |                      |               |                            |            |                                         |                                         | Agent Login<br>User: Demo<br>Mountain Time |
|-----------------------------------|--------------|----------------------------------|----------------------|----------------------|---------------|----------------------------|------------|-----------------------------------------|-----------------------------------------|--------------------------------------------|
| Manage Customers                  | Manage Di    | ivisions                         |                      |                      |               |                            |            |                                         |                                         |                                            |
| Manage Divisions                  | Manage Inve  | ntory Add Division               |                      | inn (Transfor        | Division      |                            |            |                                         |                                         |                                            |
| manage Divisions                  | wanage mve   | Add Division                     | Luit Divis           | IOII ITAIISIEI       | DIVISION      |                            |            |                                         |                                         |                                            |
| Manage Logins                     | Search By:   | Serial Number or I               | ast Name             | Serial Nu            | umber Range   | Serial N                   | umbers Not | t Assigned 🔘 Division                   |                                         |                                            |
|                                   | Search:      |                                  |                      | ast Name             | •             | Search                     |            |                                         |                                         |                                            |
| View Inventory                    | ocuren.      |                                  |                      | astivanie            | •             | Jearch                     |            |                                         |                                         |                                            |
| D. II. D                          | View Al      | Export to Exc                    | el                   |                      |               |                            |            |                                         |                                         |                                            |
| Bulk Renewal                      |              |                                  |                      |                      |               |                            |            |                                         |                                         | Page 1 of 18                               |
| Default Geofences                 |              | <u># Name</u>                    |                      |                      | Transfer Date |                            |            | Current Division                        | Previous Division                       | Edit                                       |
| Default Geoletices                | 1 23         | Test ws 10, CHris                | 09-18-05             | 05-19-09             |               | Assigned Pa                |            |                                         | Downtown                                | Edit                                       |
| Account Options                   | 2 24         | Larimore, Bobby                  | 09-18-05             | 08-27-08             |               |                            |            | Barron Testers R Us - this is an update |                                         | Edit                                       |
| Account Options                   | 3 26         | Patton, Jennifer                 | 09-18-05<br>09-18-05 | 09-10-07<br>09-24-08 |               | Assigned Pa                |            |                                         | Barron Testers R Us - this is an update | Edit<br>Edit                               |
|                                   |              | SC, SC                           |                      |                      |               | Assigned Pa                |            | 105.0                                   | 151                                     | _                                          |
| Auto Set Notifications            | 5 29<br>6 66 | k, k                             | 09-18-05             | 02-23-10<br>02-04-08 |               | Assigned Pa                |            |                                         | 15keynom                                | Edit<br>Edit                               |
|                                   | 7 74         | frost, jack                      | 09-18-05             |                      | 00 40 47      | Assigned Pa<br>Assigned Pa |            |                                         | Deslambia 20/7                          | Edit                                       |
| Order History                     | 8 82         | Coon_ptp2, Brian<br>Morris, Mike | 09-18-05             | 03-30-10             | 06-19-17      | Assigned Pa<br>Assigned Pa |            |                                         | Dealership XYZ                          | Edit                                       |
|                                   | 9 83         | enis, jerry                      | 09-18-05             | 10-15-08             |               | Assigned Pa                |            |                                         | Main Lot                                | Edit                                       |
| Code Generator                    | 9 85         | HAMMOND, MICHAEL                 |                      | 11-14-07             |               | Assigned Pa                |            |                                         | main Lot                                | Edit                                       |
|                                   | 11 88        | JOHN doe                         | 09-18-05             | 03-31-08             |               | Assigned Pa                |            |                                         |                                         | Edit                                       |
|                                   | 12 95        | Thibodeaux, Hallee               | 01-09-06             | 10-23-07             |               | Assigned Pa                |            |                                         |                                         | Edit                                       |
|                                   | 13 96        | Larimore, Bobby                  | 01-09-06             | 08-27-08             |               | Assigned Pa                |            |                                         |                                         | Edit                                       |
|                                   | 14 97        | Macheca99, Chris                 | 01-09-06             | 02-18-08             |               | Assigned Pa                |            |                                         |                                         | Edit                                       |
|                                   | 14 37        | Glancy, SPTU                     | 09-18-05             | 06-06-12             |               | Assigned Pa                |            |                                         |                                         | Edit                                       |
|                                   | 16 4883      | PICAYUNE, MARK                   | 08-29-05             | 10-08-08             |               | Assigned Pa                |            |                                         |                                         | Edit                                       |
|                                   | 17 6204      | hendrix, lenee                   | 07-15-05             | 09-06-07             |               | Assigned Pa                |            |                                         |                                         | Edit                                       |
|                                   | 0204         | nonana, ioneo                    | 07-13-03             | 04.07.00             |               | runghed Fi                 |            |                                         |                                         |                                            |

### **Add Division**

Within the Manage Divisions page, click the Add Division tab at the top of the page to create a new division.

| Demo - 9999<br>ACTMS ADMINIST     | RATION User: ops                                             |
|-----------------------------------|--------------------------------------------------------------|
| Manage Customers                  | Manage Divisions                                             |
| Manage Divisions<br>Manage Logins | Manage Inventory Add Division Edit Division Add New Division |
| View Inventory Default Geofences  | Division Name: Add New Division                              |
| Account Options                   |                                                              |

## **Edit Division**

Within the Manage Divisions page, click the Edit Division tab at the top of the page to change the division name or to delete the division entirely.

| Demo - 9999       |                                             | User: ops   |
|-------------------|---------------------------------------------|-------------|
| ACTMS ADMINISTR   | ATION                                       |             |
| Manage Customers  | Manage Divisions                            |             |
| Manage Divisions  | Manage Inventory Add Division Edit Division |             |
| Manage Logins     | Division                                    | Edit/Delete |
| munuge Logine     | 15keynom                                    | Edit/Delete |
| View Inventory    | 18                                          | Edit/Delete |
| view inventory    | 188                                         | Edit/Delete |
|                   | 19                                          | Edit/Delete |
| Default Geofences | 2                                           | Edit/Delete |
|                   | 21                                          | Edit/Delete |
| Account Options   | 24                                          | Edit/Delete |
|                   | 25                                          | Edit/Delete |

| Demo - 9999<br>ACTMS ADMINISTRA | ΤΙΟΝ                                                 | User: ops |
|---------------------------------|------------------------------------------------------|-----------|
| Manage Customers                | Manage Divisions                                     |           |
| Manage Divisions                | Manage Inventory Add Division Edit Division          |           |
| Manage Logins                   | Division Information                                 |           |
| View Inventory                  | Division Name: 15keynom Save Changes Delete Division |           |
| Default Geofences               |                                                      |           |
| Account Options                 |                                                      |           |
|                                 |                                                      |           |

## **Division Transfer**

The Transfer Divisions button gives you the ability to bulk transfer units from one division to another within your account. There is a set of directions stated on the page.

Please complete the following instructions to add and execute the bulk division transfer process:

- 1. Download and open renewal template by clicking the green excel icon template file.
- 2. Gather the list of serial numbers and the Division names to be transfered to.
- 3. Paste into the bulk division transfer template; column A under the heading title 'Serial Number' paste serial numbers, column B under the heading title 'Dealer Number' paste your dealer number, column C under the heading title 'Transfer To Division' paste the divison name and save file to local directory on your computer.
- 4. Select Browse button to locate and select newly saved renewal file.
- 5. Complete process by selecting Upload Bulk Transfer File.

Within 15 minutes of completing this process the Bulk Transfer file will be processed by PassTime.

#### Demo - 9999

User: Demo

#### OASIS ADMINISTRATION

| Manage Customers       | Manage Divisions                                                                                                    |
|------------------------|----------------------------------------------------------------------------------------------------|
| Manage Divisions       | Manage Inventory Add Division Edit Division Transfer Division                                                                                                    |
| Manage Logins          | Please complete the following instructions to add and execute the bulk division transfer process:                                                                                                    |
| View Inventory         | Download and open renewal template by clicking the green excel icon template file.     Gather the list of serial numbers and the Division names to be transfered to.     Development of the division of the division names to be transfered to.                                                                                                    |
| Bulk Renewal           | <ol> <li>Paste into the bulk division transfer template; column A under the heading title 'Serial Number' paste serial numbers, column B under the heading title 'Dealer Number' paste your dealer number, column C under the heading title Transfer To Division' paste the division name and save file to local directory on your computer.</li> <li>Select Browse button to locate and select newly saved renewal file.</li> </ol> |
| Default Geofences      | 5. Complete process by selecting Upload Bulk Transfer File.                                                                                                    |
| Account Options        | Within 15 minutes of completing this process the Bulk Transfer file will be processed by PassTime.                                                                                                    |
| Auto Set Notifications | Download File Template                                                                                                    |
| Order History          | Choose File No file chosen Upload Bulk Transfer File                                                                                                    |
| Code Generator         |                                                                                                    |

<sup>©2017</sup> Gordon\*Howard Associates, Inc. All rights reserved. No part of this document may be reproduced or transmitted in any form or by any means, electronic, mechanical, photocopying, recording, internet or website, or otherwise, without prior written permission of Gordon\*Howard Associates, Inc. or PassTime™

## V. Manage Logins

Each individual person using PassTime's website must have a specific login to the website. Logins can be created and edited within the Manage Logins section. In addition, various permission level settings can be configured for each login, to limit the functionality certain logins can utilize.

Click on the Edit/Delete button on the right side to change settings for an existing login or to delete that login.

| Demo - 9999       |                         |                    |                 | User:       | ops |
|-------------------|-------------------------|--------------------|-----------------|-------------|-----|
| ACTMS ADMINIST    | RATION                  |                    |                 |             |     |
|                   | 1                       |                    |                 |             |     |
| Manage Customers  | Manage Logins           |                    |                 |             |     |
|                   |                         |                    |                 |             | _   |
| Manage Divisions  | Manage Logins Add Logir |                    |                 |             |     |
|                   |                         |                    |                 |             |     |
| Manage Logins     | Search Login ID:        | Search             |                 |             |     |
| Manu laurata au   |                         |                    |                 |             | _   |
| View Inventory    | ID <u>Login ID</u>      | <u>Name</u>        | <u>Division</u> | Edit/Delete | -   |
|                   | 1 Demo                  | Demo2, Demo        |                 | Edit/Delete |     |
| Default Geofences | 2 beta                  | Account, OCMSv2    |                 | Edit/Delete |     |
|                   | 3 todd1murf1            | alan, todd         |                 | Edit/Delete |     |
| Account Options   | 4 aanderson             | Anderson, Anita    |                 | Edit/Delete |     |
|                   | 5 JArneson              | Arneson, J         |                 | Edit/Delete |     |
|                   | 6 DBabiuk               | Babiuk, Devin      |                 | Edit/Delete |     |
|                   | 7 steve                 | Barnhardt, Steve   |                 | Edit/Delete |     |
|                   | 8 MBarron               | Barron Jr, Michael |                 | Edit/Delete |     |
|                   | 9 MIJBDS                | BDS, MIJ           |                 | Edit/Delete |     |
|                   | 10 login                | Bennett, Michael   |                 | Edit/Delete |     |
|                   | 11 autods               | Bird, Tracey       |                 | Edit/Delete |     |
|                   | 12 Go Auto              | Brulotte Allan     |                 | Edit/Delete |     |

## **Edit/Delete**

The Edit/Delete section includes the ability to edit User information as well as Roles and Permissions and the ability to Delete the Login entirely.

| Demo - 9999<br>ACTMS ADMINISTRATION                                         | User: ops                                                       |
|-----------------------------------------------------------------------------|-----------------------------------------------------------------|
| Manage Customers     Manage Logins       Manage Divisions     Manage Logins |                                                                 |
| Manage Logins Update User Information                                       |                                                                 |
|                                                                             | ne: Demo                                                        |
| View Inventory Last Nan                                                     | ne: Demo2                                                       |
| Default Geofences Email Addres                                              | s: jmorgan@passtimeusa.com                                      |
| Login                                                                       | ID: Demo                                                        |
| Account Options                                                             | on: What is your favorite color?                                |
| Password Answ                                                               |                                                                 |
|                                                                             | rd: passtime11!                                                 |
| Fasswo                                                                      | passumerne                                                      |
| Modify Roles and Permissions                                                |                                                                 |
| PassTime Ph                                                                 | us: 🗹 Payment Command                                           |
| Elite and TR/                                                               | AX: V Elite Commands<br>V Allow Locates                         |
| Manage Accoun                                                               | ts:  Add Customers Transfer Customers Edit Customer Information |
| Invento                                                                     | ny: 📝 View All Inventory (For use with Divisions)               |
| Administrati                                                                | on: 🔲 Grant Admin Rights                                        |
|                                                                             | View Reports                                                    |
|                                                                             | Display Elite Renewals     Can Only Add Customer                |
|                                                                             | Can Add Packages                                                |
| Assign to Divisi                                                            |                                                                 |
|                                                                             | Save Changes Cancel <u>Delete this user</u>                     |

The following Roles and Permissions can be modified by checking and unchecking the box.

- <u>PassTime Plus</u> (the ability to generate):
  - Payment Commands
  - Final Commands Final commands disengages the device, allowing the vehicle to operate as if there was no device installed.
- <u>Elite and TRAX</u> (the ability to):
  - o Send Elite Commands to the device
  - Allow Locates unchecked will prevent user from locating vehicles

- Manage Accounts
  - Add Customers Unchecked prevents user from adding new customer to the system.
  - Transfer Customers Allows the user the ability to "sell" existing customer accounts to another PassTime Account number. Typically used to transfer customers to a finance company when a loan is sold.
  - o Edit Customer Information
- Inventory
  - View All Inventory (for use with Divisions)
- Administration
  - o Grant Admin Rights This box allows the user Admin rights and access.
  - o View Reports
  - Display Elite Renewals
  - Can ONLY ADD CUSTOMER Checking this box gives the user only the ability to add accounts, and no other functionality.
  - Can Add Packages Checking this box provides the user the ability to purchase additional service packages on behalf of the business.
- <u>Assign to Division</u> You can specify the login to only have access to a specific division, if selected.

## Add Login

Click the Add Login tab across the page to create a new login including permission settings.

| Demo - 9999            | Agent Login<br>User: DealerAdmin<br>Mountain Time  |
|------------------------|----------------------------------------------------|
| OASIS ADMINISTRA       |                                                    |
| Manage Customers       | Manage Logins                                      |
| Manage Divisions       | Manage Logins Add Login                            |
| Manage Logins          | User Information                                   |
| View Inventory         | First Name:                                        |
|                        | Last Name:                                         |
| Default Geofences      | Email Address:                                     |
| Account Options        | Login ID:                                          |
|                        | Password: (Must be 8 characters, with one numeric) |
| Auto Set Notifications | Password Question:                                 |
| Order History          | Password Answer:                                   |
| Code Generator         | Roles and Permissions                              |
|                        | PassTime Plus:  Payment Command                    |
|                        | Elite And Plus:  Allow Enable/Final Commands       |
|                        | Allow Disable Commands                             |
|                        | Elite and TRAX: Elite Commands                     |
|                        | Allow Locates                                      |
|                        | Manage Accounts: 🗌 Add Customer                    |
|                        | Transfer Customers                                 |
|                        | Edit Customer Information                          |
|                        | GPS View Only (Cannot locate)                      |

# VI. View Inventory

The View Inventory section allows the user to view all available and assigned inventory within their account.

From this screen you can search inventory by Serial Number, or by Status: Assigned or Available.

| lanage Customers      | View Inventory   |           |              |             |         |                   |                     |                    |
|-----------------------|------------------|-----------|--------------|-------------|---------|-------------------|---------------------|--------------------|
| anage Divisions       | Search By Serial | Number:   |              | Or Stat     | us:     | ✓ Sea             | arch Export         | Record Count:      |
| anage Logins          | ID Serial Number | Ship Date | Install Date | Status      | Product | Current Division  | Original Division   | Vehicle Status Hid |
|                       | 1 45644444       | 9/9/2009  | 9/9/2009     | Available   | Eilte   | Mike's Auto Sales | Bobs Auto           |                    |
| iow Invontony         | 2 1231           | 9/9/2009  | 9/9/2009     | Assigned    | Elite   | South Auto Store  | Castle Rock         |                    |
|                       | 3 6000000        | 0.0.2000  | 2/17/2009    | Assigned    | Elite   | 0000171010 01010  | odolio ritovit      |                    |
| efault Geofences      | 4 6000001        |           | 3/16/2009    | Assigned    | Elite   |                   |                     |                    |
|                       | 5 6000142        |           | 3/16/2009    | Assigned    | Elite   | Downtown          |                     |                    |
| ccount Options        | 6 6000144        | 8/6/2007  | 5/22/2008    | Assigned    | Elite   | Location A        |                     |                    |
|                       | 7 6000625        | 0.0.2001  | 5/16/2008    | Deactivated | Elite   | 2000000000        |                     |                    |
| uto Set Notifications | 8 6000628        | 1/1/1900  | 7/17/2008    | Assigned    | Elite   |                   |                     |                    |
|                       | 9 6003060        | 7/26/2007 | 6/13/2008    | Deactivated | Elite   | West Auto Store   | West Auto<br>Store  |                    |
| rder History          | 10 6003328       | 7/13/2007 | 10/19/2008   | Assigned    | Elite   |                   | 0.010               |                    |
|                       | 11 6003716       | 1110/2001 | 11/8/2008    | Assigned    | Elite   |                   |                     |                    |
|                       | 12 6004320       | 7/6/2007  | 10/21/2008   | Assigned    | Elite   |                   |                     |                    |
|                       | 13 6004432       | 7/6/2007  | 8/29/2007    | Assigned    | Elite   | North Auto Store  | North Auto<br>Store |                    |
|                       | 14 6004433       |           | 7/17/2007    | Deactivated | Elite   |                   |                     |                    |
|                       | 15 6004723       | 7/24/2007 | 3/27/2009    | Assigned    | Elite   |                   |                     |                    |
|                       | 16 6005190       | 8/27/2007 | 6/19/2008    | Assigned    | Elite   |                   |                     |                    |
|                       | 17 6005964       | 8/1/2007  | 6/19/2008    | Assigned    | Elite   |                   |                     |                    |
|                       | 18 6006018       |           | 9/7/2007     | Deactivated | Elite   |                   |                     |                    |
|                       | 19 6006022       | 8/14/2007 | 5/26/2014    | Deactivated | Elite   | Downtown          |                     |                    |
|                       | 20 6006025       | 1/1/1900  | 1/8/2009     | Assigned    | Elite   |                   |                     |                    |
|                       | 21 6006567       | 8/27/2007 | 4/30/2008    | Assigned    | Elite   |                   |                     |                    |
|                       | 22 6007162       | 9/20/2007 | 10/12/2007   | Assigned    | Elite   |                   |                     |                    |
|                       | 23 6007173       | 9/20/2007 | 4/6/2009     | Deactivated | Elite   |                   |                     |                    |
|                       | 24 6007198       | 9/20/2007 | 5/30/2008    | Deactivated | Elite   |                   |                     |                    |
| 10                    | 25 6007199       | 0/20/2007 | 3/27/2009    | Assigned    | Elite   |                   |                     |                    |

- Information displayed on the View Inventory page includes:
- Serial Number
- Ship Date
- Install Date
- Status (Assigned or Available and Deactivated)
- Product Type
- Current Division (if applicable)
- Original Division
- Vehicle Status
- Hidden

Proprietary and Confidential

# VII. Default Geofences

Geofences are virtual boundaries that can be set for GPS enabled devices to provide notifications if the boundary is crossed. In the Default Geo-fence section, up to 6 defaults Geofences can be created that can then be used on new customer accounts without having to create a Geofences each time.

## **Auto Set Geofence**

Clicking the Auto set Geofence Tab on the left side menu bar allows you to automatically send the ACTIVE default Geofences to Elite 2 and TRAX 2 units during the add new customer process. The Geofences will only be sent once a new customer has been added and a successful GPS verification has been completed. Notification by Email or SMS is optional.

| Demo - 9999            | Vigen egan<br>User: DealerAdmin                                                                                                    |
|------------------------|----------------------------------------------------------------------------------------------------|
| OASIS ADMINISTR        | ATION Mountain Time                                                                                                    |
|                        |                                                                                                    |
| Manage Customers       | Auto Set Geofences                                                                                                    |
| Manage Divisions       | Turning Auto Set Geofences on will automatically send the ACTIVE default geofences to Elite 2 and TRAX 2 units during the<br>add new customer process. The geofences will only be sent once a new customer has been added and a successful GPS<br>verification has been completed. Changes made below do NOT affect currently installed units. Notification by Email or SMS is |
| Manage Logins          | optional.                                                                                                    |
| View Inventory         | Auto Set Geofence is: ON                                                                                                    |
| Default Geofences      | Notification: O Into Geofence Area O Out of Geofence Area Into and Out of Geofence Area                                                                                                    |
| Auto Set Geofences     | Optional - 🗹 Email to: jmorgan@passtimeusa.com 🗸 🗆 SMS to: (10 Digit Mobile Number)                                                                                                    |
| View Geofences         | Turn OFF Auto Set Geofences                                                                                                    |
| Set Geofences          |                                                                                                    |
| Change Geofences       | Save Changes                                                                                                    |
| Account Options        |                                                                                                    |
| Auto Set Notifications |                                                                                                    |
| Order History          |                                                                                                    |
| Code Generator         |                                                                                                    |

## **View Geofences**

Clicking the View Geofence tab on the left side menu bar allows you to view a list of all existing Default Geo-fences.

| anage Customers       | Vie | w Default Geofence | Settings |           |               |
|-----------------------|-----|--------------------|----------|-----------|---------------|
| anage Divisions       | ID  | Name               | Status   | Date Set  | View Geofense |
| -                     | 1   | Santa fe           | Active   | 5/6/2016  | View Geofence |
| anage Logins          | 2   | Aberdeen           | Active   | 4/7/2015  | View Geofence |
| ew inventory          | 3   | Bomar              | Active   | 4/7/2015  | View Geofence |
| fault Geofences       | 4   | test               | Active   | 9/27/2012 | View Geofence |
|                       | 5   | office             | Active   | 5/3/2016  | View Geofence |
| uto Set Geofences     | 6   | Columbine          | Active   | 6/12/2012 | View Geofence |
| ew Geofences          |     |                    |          |           |               |
| t Geofences           |     |                    |          |           |               |
| hange Geofences       |     |                    |          |           |               |
| count Options         |     |                    |          |           |               |
|                       |     |                    |          |           |               |
| ito Set Notifications |     |                    |          |           |               |
| rder History          |     |                    |          |           |               |

Clicking the View Geofence button will provide you a map of the actual Geofences and its current status.

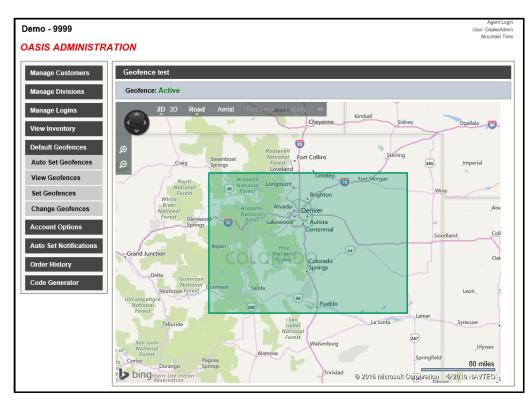

### **Set Geofences**

To create new Geofences or change an existing Geofences, use the Set Geofence section. Then click on either Reset Geofence for existing or Set Geofence for new.

| emo - 9999         |       |                               |                                        |                | User: trainin<br>Mountain Tir |
|--------------------|-------|-------------------------------|----------------------------------------|----------------|-------------------------------|
| DASIS ADMINISTR    | ATION |                               |                                        |                |                               |
| Manage Customers   | Set   | Default Geofences             |                                        |                |                               |
| Manage Divisions   | NOT   | E: Geofences 7 and up are onl | y available on applicable units / firm | ware.          |                               |
| Manage Logins      | ID    | Name                          | Status                                 | Set / Reset    |                               |
| View Inventory     | 1     | Santa fe                      | Active                                 | Reset Geofence |                               |
| view inventory     | 2     | Aberdeen                      | Active                                 | Reset Geofence |                               |
| Default Geofences  | 3     | Bomar                         | Active                                 | Reset Geofence |                               |
| Auto Set Geofences | 4     | test                          | Active                                 | Reset Geofence |                               |
| View Geofences     | 5     | office                        | Active                                 | Reset Geofence |                               |
|                    | 6     | Columbine                     | Active                                 | Reset Geofence |                               |
| Set Geofences      | 7     |                               | Not Set                                | Set Geofence   |                               |
| Change Geofences   | 8     |                               | Not Set                                | Set Geofence   |                               |

To Set or Reset a geofence, follow the instructions on the screen. You can also use the search feature to quickly zoom into a particular area like a city or zip code for your new geofence. Click on the Set Geofence Area to complete the default Geofence.

*Please Note*: creating a default geofence will NOT be set to customer accounts automatically. To apply the geofence to a customer, use the geofence settings on the customer account page.

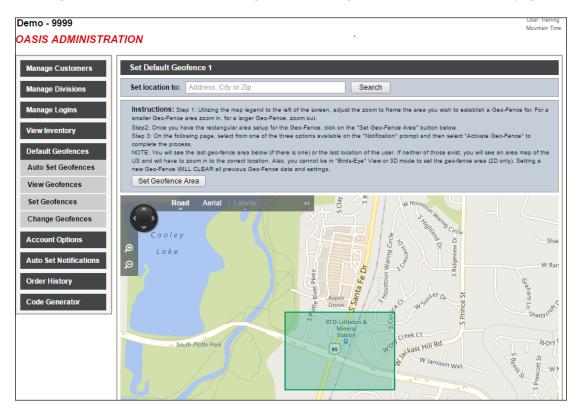

Proprietary and Confidential

## **Change Geofences**

To change Default Geofence Settings, click on the "Change Geofences" tab on the left side menu. Click the button next to the Geofence setting you would like to change. From this page you can change the Geofence name, inactivate/activate the Geofence, or remove the Geofences.

| Demo - 9999                                                                                   | User: training<br>Mountain Time |
|-----------------------------------------------------------------------------------------------|---------------------------------|
| DASIS ADMINISTRATION                                                                          |                                 |
| Manage Customers Change Default Geofence 1 Settings                                           |                                 |
| Manage Divisions     Geofence Name: Santa fe       Manage Logins     Inactivate Geofence      |                                 |
| View Inventory     Default Geofences       Data Sector     Save Changes       Remove Geofence |                                 |
| View Geofences                                                                                |                                 |
| Set Geofences                                                                                 |                                 |
| Change Geofences                                                                              |                                 |
| Account Options                                                                               |                                 |
| Auto Set Notifications                                                                        |                                 |
| Order History Code Generator                                                                  |                                 |

## **VIII.** Account Options

The Account Options section allows the Administrator to adjust various settings within the site. The following are the four sub-categories within the Account Options tab:

- Code Notification
- Date Notification
- Map Options
- Site Settings
- Enable Trax2si Relay
- Enable All units

## **Code Notification**

The Code Notification setting, once set, allows customers to receive their most recent codes via text message, or through an active email address. An account must have one of the two aforementioned communication fields present for this notification to be effective. The Code Notification is a 'blanket' setting and will affect all applicable accounts, and override any individual code notification settings with that account.

| Demo - 9999       | Agen Login<br>User, DealerAdmin<br>Mountain Time                                                                                                    |
|-------------------|----------------------------------------------------------------------------------------------------|
| OASIS ADMINISTR   |                                                                                                    |
| Manage Customers  | Code Notification                                                                                                    |
| Manage Divisions  | NOTES:<br>1. This selection will override individual customer code notification settings<br>2. The customer email and / or cellphone are required and can be set in Edit Customer Details |
| Manage Logins     | 2. The customet email and / or celiphone are required and can be set in Edit Customet Details                                                                                             |
| View Inventory    | Send Codes to customer by:                                                                                                    |
| Default Geofences | Email SMS Text message                                                                                                    |
| Account Options   | Set Nouncauon                                                                                                    |
| Code Notification |                                                                                                    |
| Date Notification |                                                                                                    |

## **Date Notification**

The Date Notification is a setting that will allow the user, or designated recipient, to be notified when a customer's current code is set to expire on a Saturday, Sunday, or a specified date which can be determined during the activation of this notification.

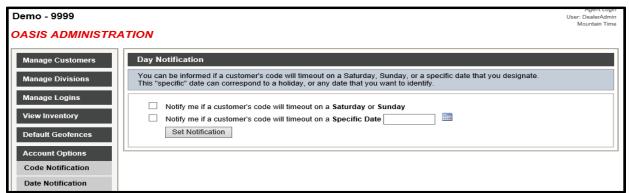

#### Proprietary and Confidential

## **Map Options**

Map Options allows the user to select the display icon for current vehicle location drop pin. The default map type is also selectable with a choice between the Aerial View and Road View. Once saved, these settings will affect all applicable accounts.

| OASIS ADMINISTR                   | ATION           |                       |                                  |               |
|-----------------------------------|-----------------|-----------------------|----------------------------------|---------------|
| Manage Customers                  | Map Options     | ;                     |                                  |               |
| Manage Divisions                  | Select the opti | ons below for the def | ault Location Icon and Map View. |               |
| Manage Logins                     | Vehicle         | Location Icon         | Мар                              | Туре          |
| View Inventory                    | •               | - 📍                   | Aerial View                      | Road View     |
| Default Geofences                 | •               | • 💵                   |                                  | St            |
| Account Options Code Notification | •               | •                     | • E Welsh Trail                  | E Welsh Trail |
| Date Notification<br>Map Options  | •               | • 🗪                   |                                  | N 1           |
| Site Settings                     | •               | - 📮                   |                                  |               |
| Enable TRAX2Si Relay              |                 |                       |                                  |               |

## **Site Settings**

Within Site Settings the user can edit the content which will be available during the Add New Customer process, as well as the combination of Reports that they deem applicable and would like displayed when viewing the Reports tab.

• **Customer Information**- As seen below, the various boxes within this section allow the user to customize the Add New Customer process by adding/eliminating content that is/isn't relevant to the customer account being created. The user is able to uncheck the boxes of the content they wish to be hidden during account creation.

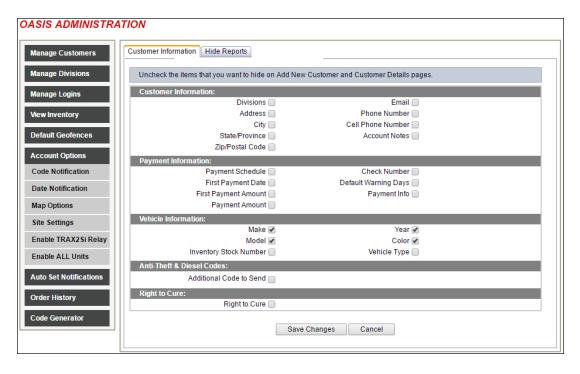

Proprietary and Confidential

• **Hide Reports**- Very much like the above section, the user can add/eliminate various reports they determine to be useful, based off of their current business model, and account needs. Any reports not desired can be hidden by simply unchecking the corresponding box.

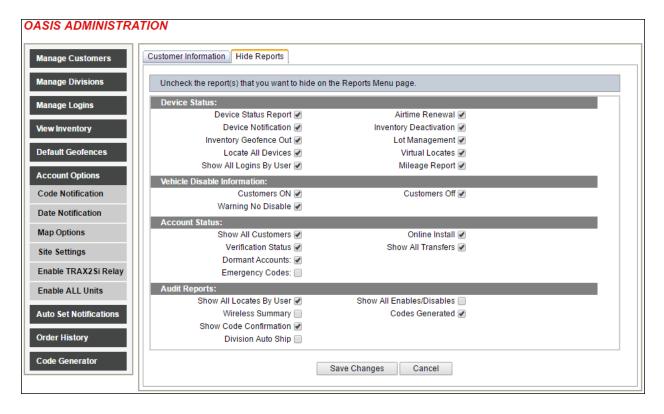

## Enable Trax2si Relay

Within the Enable trax2si Relay tab you can turn on or off the enable/disable button for Trax accounts.

| Demo - 9999          | User: DealerAdmin<br>Mountain Time                                                     |
|----------------------|----------------------------------------------------------------------------------------|
| OASIS ADMINISTR      |                                                                                        |
| Manage Customers     | Enable TRAX2Si Relay Menu                                                              |
| Manage Divisions     | NOTES:<br>This selection will hide or show the Enable / Disable menu for TRAX2Si units |
| Manage Logins        | TRAX2Si Enable / Disable:                                                              |
| View Inventory       | Show "Enable / Disable" Menu Button                                                    |
| Default Geofences    | Save Settings                                                                          |
| Account Options      |                                                                                        |
| Code Notification    |                                                                                        |
| Date Notification    |                                                                                        |
| Map Options          |                                                                                        |
| Site Settings        |                                                                                        |
| Enable TRAX2Si Relay |                                                                                        |
| Enable ALL Units     |                                                                                        |

Proprietary and Confidential

## **Enable All units**

The Enable All Units tab is used to send a mass Enable code to all disabled trax2si devices.

| Demo - 9999                                          | ugen sagen<br>User: DealerAdmin<br>Marutain Time                                                                                                    |
|------------------------------------------------------|----------------------------------------------------------------------------------------------------|
| DASIS ADMINISTRA                                     |                                                                                                    |
| Manage Customers<br>Manage Divisions                 | Enable All Units NOTES: 1. This will send an enable command to all units that are currently marked as disabled. 2. Please wait for page to complete for a count of units enabled. |
| Manage Logins<br>View Inventory<br>Default Geofences | Send Enable                                                                                                    |
| Account Options<br>Code Notification                 |                                                                                                    |
| Date Notification<br>Map Options<br>Site Settings    |                                                                                                    |
| Enable TRAX2Si Relay                                 |                                                                                                    |

## **Auto Set Notifications**

This tab allows the user to set up specific notifications that will be sent to every device during account creation. These various notifications can be sent to an email or phone number when violated.

| anage Customers                 | Auto Set Notification                                                                                                    |
|---------------------------------|----------------------------------------------------------------------------------------------------|
| anage Divisions<br>anage Logins | The options below will automatically set the selected notification on units when they have completed the installation AND verification process. The notifications will only be set on units capable of those settings and will NOT alter currently installed units. Notification by Email or SMS is optional. |
|                                 | Vehicle Disable Notification is: OFF                                                                                                    |
| ew Inventory                    | Optional - Email to: SMS to: (10 Digit Mobile Number)                                                                                                    |
| efault Geofences                | Tow Detect Notification is: ON                                                                                                    |
| count Options                   | Optional - Email to: SMS to: 3035130220 (10 Digit Mobile Number)                                                                                                    |
| ito Set Notifications           | C Low Power Notification is: ON                                                                                                    |
| der History                     | Optional         Email to:         ▼         ØMS to: 3035130220         (10 Digit Mobile Number)           Setting:         11.5         ▼         (volts)                                                                                                    |
|                                 | Time Tamper Notification is: OFF Optional - Email to:  V SMS to:  (10 Digit Mobile Number)                                                                                                    |
|                                 |                                                                                                    |
|                                 | Starter Tamper Notification is: OFF                                                                                                    |
|                                 | Optional - Email to: SMS to: (10 Digit Mobile Number)                                                                                                    |
|                                 | PT SOS-Tamper Notification is: OFF                                                                                                    |
|                                 | Optional - Email to: SMS to: (10 Digit Mobile Number)                                                                                                    |
|                                 | Speed Alert Notification is: ON                                                                                                    |
|                                 | Optional - C Email to: mike@webnine.com V SMS to: 3035130220 (10 Digit Mobile Number)                                                                                                    |
|                                 | MPH Limit 90                                                                                                    |
|                                 | TRAX OBD Installation Notification is: ON                                                                                                    |
|                                 | Optional - ♥ Email to: mike@webnine.com ▼ ♥ SMS to: 3035130220 (10 Digit Mobile Number)                                                                                                    |

• Vehicle Disable- Vehicle Disable sends an alert when a device has been disabled and will not allow the vehicle to start

| Vehicle Disable Notification is: ON         |         |                          |  |  |
|---------------------------------------------|---------|--------------------------|--|--|
| Optional - 🗹 Email to: info@passtimeusa.com | SMS to: | (10 Digit Mobile Number) |  |  |

#### Proprietary and Confidential

• **Tow Detect**- Tow Detect will send an alert if the vehicle has traveled 2+ miles without receiving an ignition signal

| ✓ Tow Detect Notification is: ON                                                                                |  |  |  |
|----------------------------------------------------------------------------------------------------|--|--|--|
| Optional - ✓ Email to: info@passtimeusa.com ✓ SMS to: (10 Digit Mobile Number)                                  |  |  |  |
| <ul> <li>Low power- Low power will send an alert is a vehicles battery is reading below the selected</li> </ul> |  |  |  |
| amount of voltage                                                                                               |  |  |  |
| ✓ Low Power Notification is: ON                                                                                 |  |  |  |
| Optional - 🗹 Email to: info@passtimeusa.com 🗸 🗹 SMS to: (10 Digit Mobile Number)                                |  |  |  |
| Setting: 11.5 V (volts)                                                                                         |  |  |  |
| • Time Tamper- Time Tamper is designed to help prevent an end user from unplugging the device                   |  |  |  |
| for long periods of time when they are not driving the vehicle so they can add more overall time                |  |  |  |
| to their payment code. If there is more than a 4hr discrepancy between the device and our                       |  |  |  |
| system it will notify the dealer of their actions                                                               |  |  |  |
| Time Tamper Notification is: ON                                                                                 |  |  |  |
| Optional - ✓ Email to: info@passtimeusa.com ✓ SMS to: (10 Digit Mobile Number)                                  |  |  |  |
|                                                                                                    |  |  |  |
| • <b>Starter Tamper</b> - Starter Tamper is designed to help prevent the end user from disconnecting the        |  |  |  |
| starter wire and rewiring it back to working order when device is disabled                                      |  |  |  |
| Starter Tamper Notification is: ON                                                                              |  |  |  |
| Optional - ☑ Email to: info@passtimeusa.com ☑ SMS to: (10 Digit Mobile Number)                                  |  |  |  |
| Pt SOS Tamper- PT SOS Tamper is designed to help prevent the end user from removing the                         |  |  |  |
| device completely. If the device is removed it will send a last location of where it was removed.               |  |  |  |
| ✓ PT SOS-Tamper Notification is: ON                                                                             |  |  |  |
|                                                                                                    |  |  |  |
| Optional - 🗹 Email to: Info@passtimeusa.com 🗸 🗹 SMS to: (10 Digit Mobile Number)                                |  |  |  |
| • Mileage- Mileage reports once a vehicle has gone the selected number of miles. This is designed               |  |  |  |
| to help with a service department and retaining business.                                                       |  |  |  |
| ✓ Mileage Notification is: ON                                                                                   |  |  |  |
| Email to: info@passtimeusa.com                                                                                  |  |  |  |
| Used Vehicle: 3000 (miles)                                                                                      |  |  |  |
| • <b>Speed Alert-</b> Speed alert sends an alert when the vehicle has gone over the selected speed limit.       |  |  |  |
| Alert comes with a location, speed, and time of the violation.                                                  |  |  |  |
| Speed Alert Notification is: ON                                                                                 |  |  |  |
| Optional - ✓ Email to: info@passtimeusa.com ✓ □ SMS to: (10 Digit Mobile Number)                                |  |  |  |
| MPH Limit: 55                                                                                                   |  |  |  |

## Α

Account Options · 14 Activate Customers · 4 Add Division · 7 Add Login · 10 Admin Tab · 3

## С

Code Notification  $\cdot$  14 Customer Information  $\cdot$  16 Customer Search  $\cdot$  4

## D

Date Notification · 14, 15 Default GeoFences · 11 Delete Commands · 5 Delete Customer · 4 Delete Login · 9 Divisions · 6 Add · 7 Edit · 7 Manage · 6

## Ε

Edit Division · 7 Edit Login · 9

## G

Geofences Change · 13 Set · 12 View · 11 GeoFences · 11

## Η

Hide Device · 5 Hide Reports · 17

## I

Inventory Assigned · 10 Available · 10 Manage · 6 Search · 6 View · 10

## L

Logging In · 2 Logins Add · 10 Delete · 9 Edit · 9 Manage · 8

### Μ

Manage Customer Account · 4 Manage Customers · 4 Manage Divisions · 6 Manage Inventory · 6 Manage Logins · 8 Map Options · 14, 15

## Ρ

Permissions · 9

## R

Remove Serial Number · 4

## S

Search · 4 Inventory · 6 Site Settings · 14, 16

### Т

Terminate Customers · 4

### U

 $\text{URL}\cdot 2$ 

## V

View Inventory  $\cdot$  10

### W

Website · 1

Proprietary and Confidential